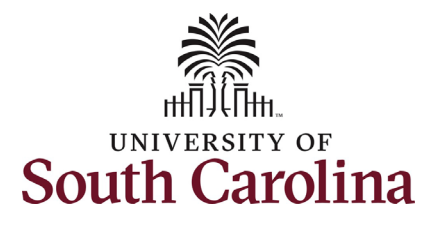

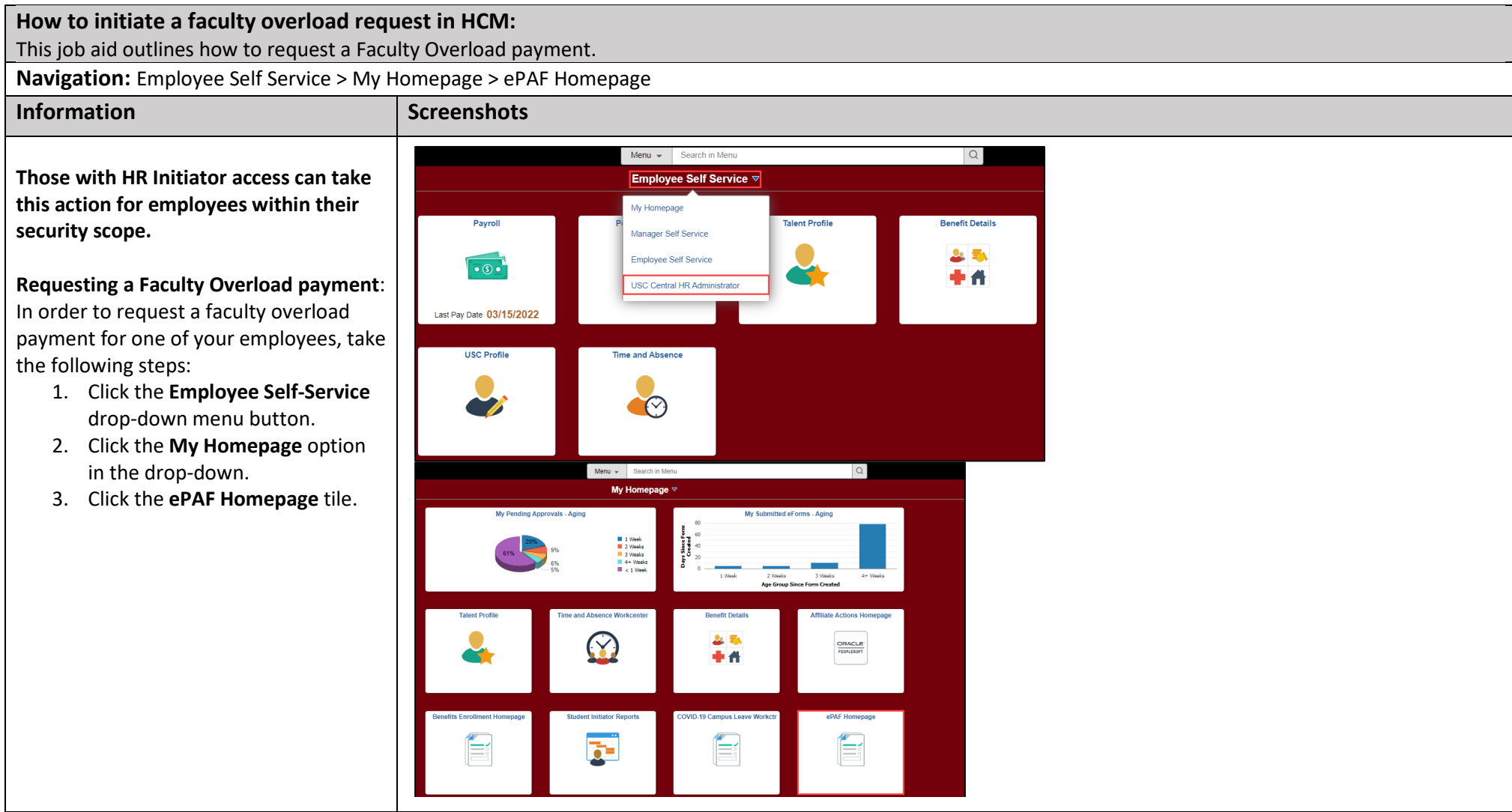

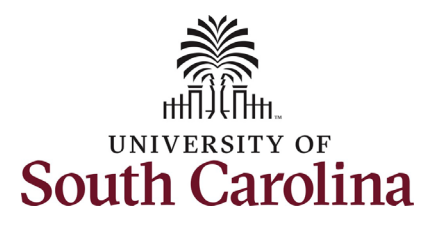

On the ePAF homepage enter your employee's name or USC ID in the Sear **for Person** field, then click the **Search**  button.

 **Search Cards**. Determine the appropriate The results that appear are referred to Search Card by reviewing the EMPL ID (aka USC ID), EMPL record, Departmer EMPL Class, and other data presented.

 On the appropriate Search Card, click the **Related Actions Menu** button.

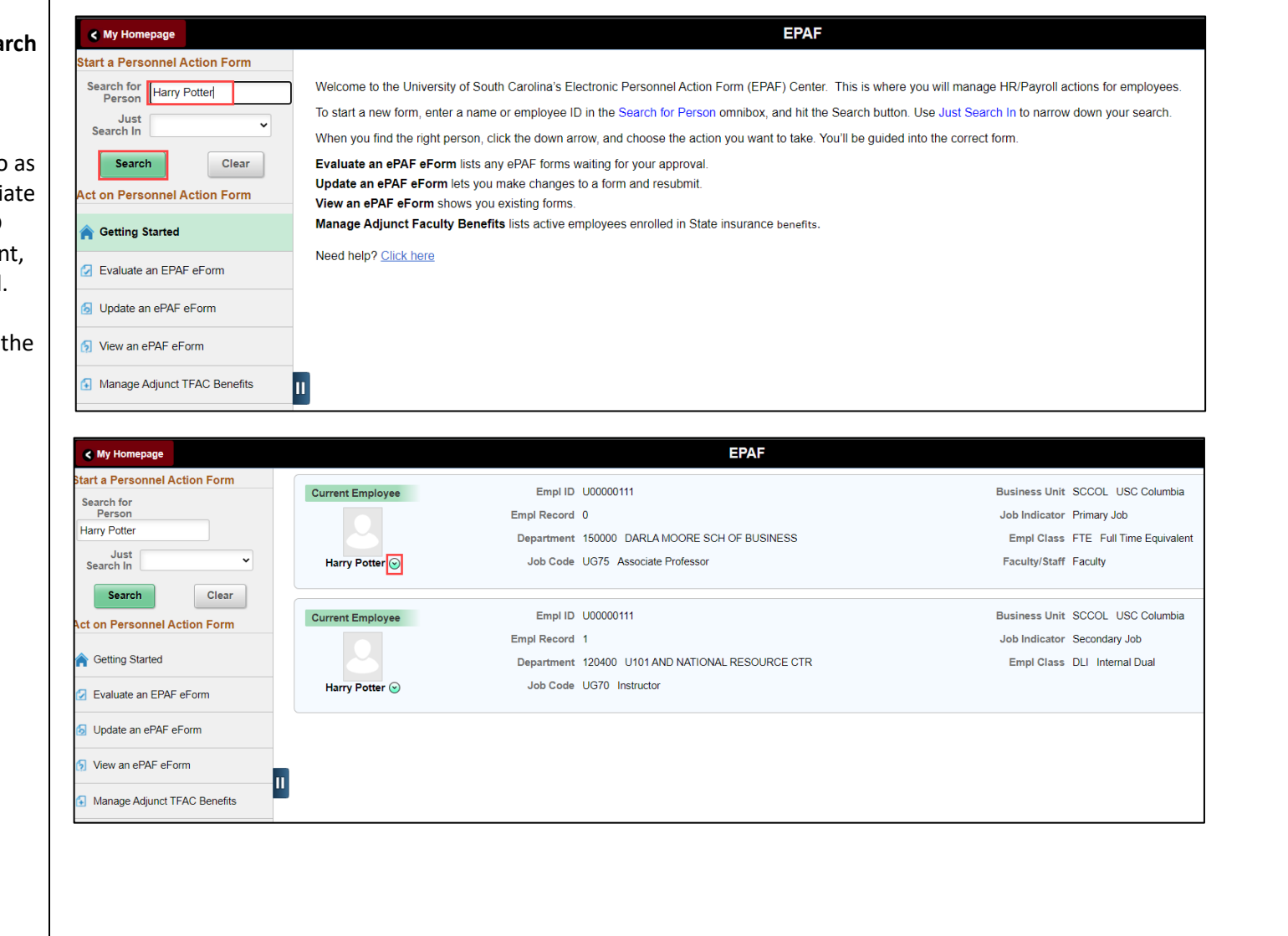

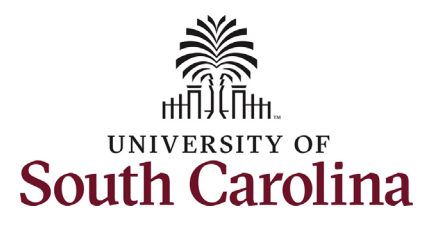

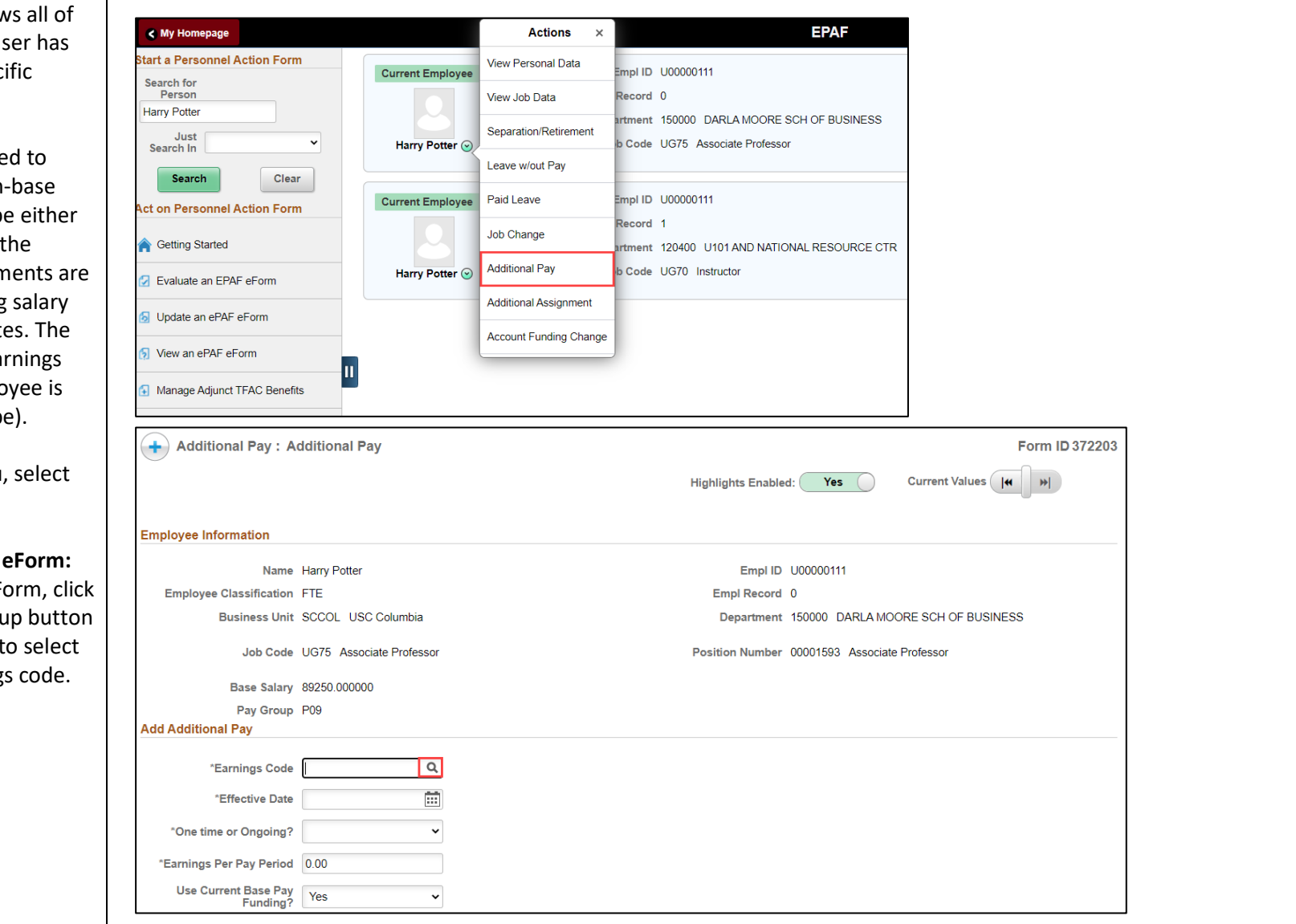

 the actions/eForms which the user has authority to initiate on this specific employee's EMPL record. **The Related Actions Menu show** 

**The Additional Pay eForm** is use establish or update existing nonsalary adjustments. These can be one-time or on-going based on earnings code. All salary adjustn considered temporary; on-going adjustments must have end-dat eForm logic only displays the ear codes for which a specific emplo eligible (based on employee typ

From the Related Actions Menu the **Additional Pay** option.

#### **Completing the Additional Pay**

1. In the Additional Pay eF **the Earnings Code lookulg** (magnifying glass icon) the appropriate earning

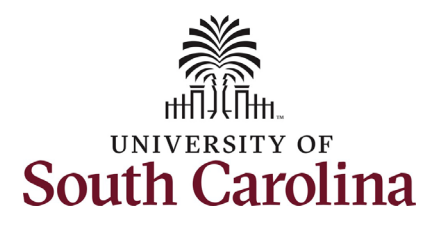

 logic that only displays the Earnings Note: The **Additional Pay eForm** has Codes available to that employee based on employee type.

- 2. In the **Earnings Code** Lookup select the **Faculty Overload**  option.
	- a. Note this **Earnings Code**  only appears in the lookup for faculty.

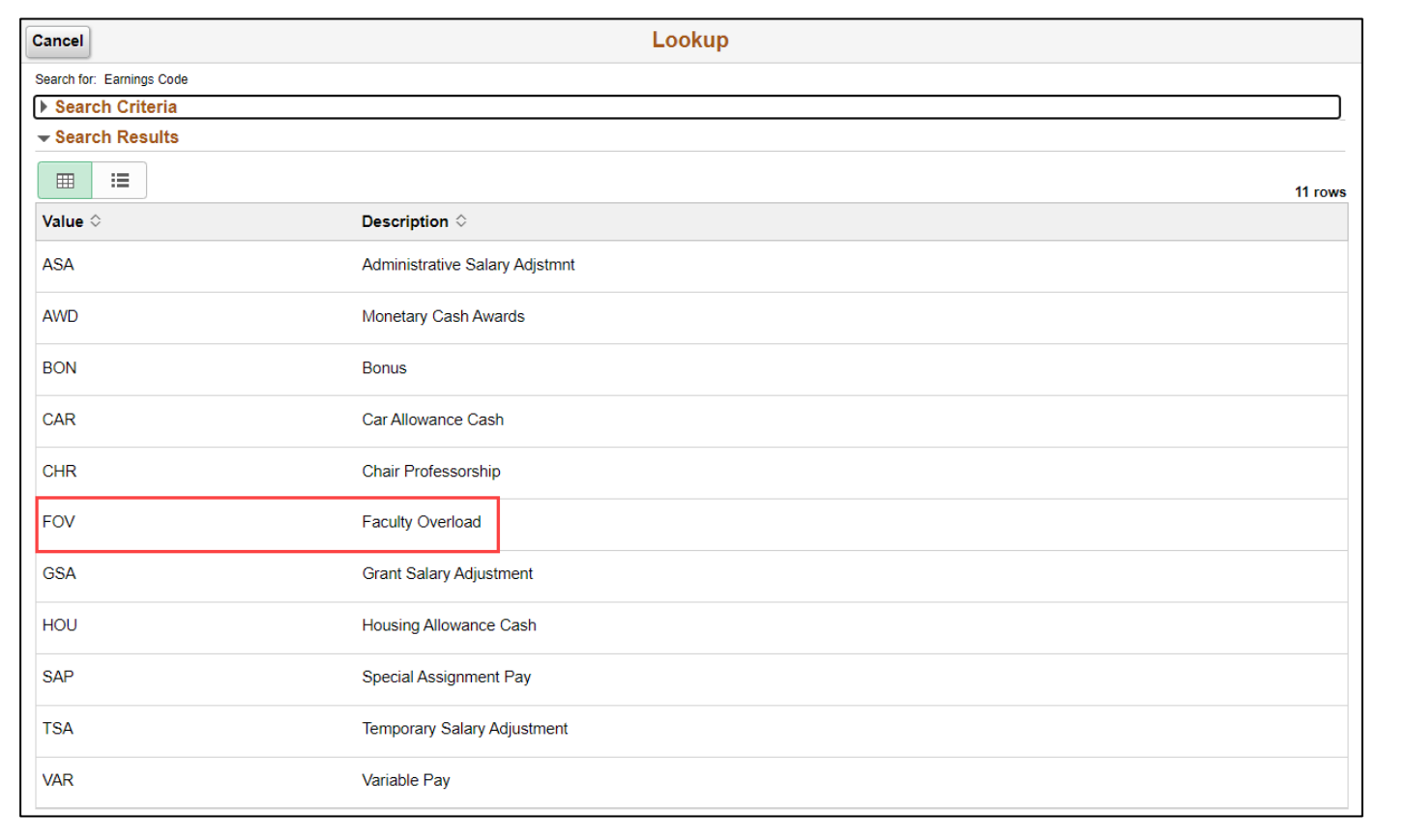

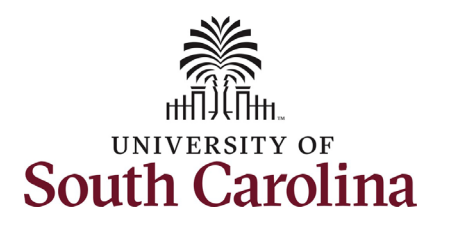

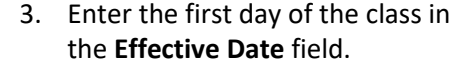

- 4. Enter the **Earnings per Pay Period** for the **Faculty Overload**.
	- take the total amount of a. To determine the **Earnings Per Pay Period,**  the **Faculty Overload**  payment and divide by the number of pay periods from the begin and end-date. There is a calculator tool available on the HR Toolbox.
- the **Earnings End Date** field. 5. Enter the last day of the class in

#### 6. *Optional:* Enter the **Total Additional Pay**.

 into the system, so it is a. Note this field is for informational purposes only! It does not feed vital that the amount in the **Earnings per Pay Period** be accurate.

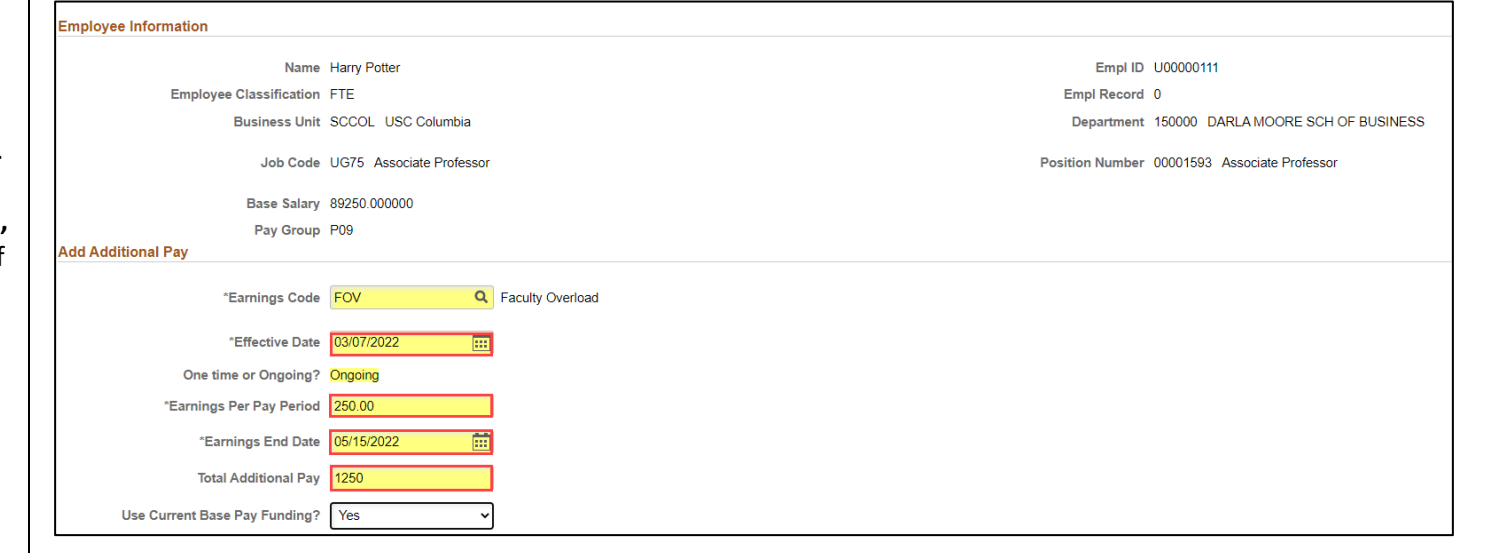

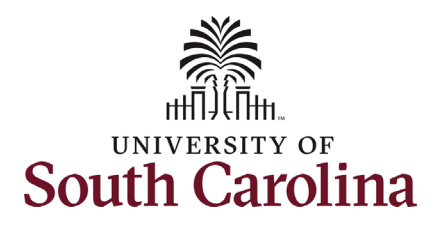

- *7. Optional*: If you need to change the funding source, click the **Use Current Base Pay Funding** dropdown and change to No. This w then open the funding string for edit.
- documenting the class(es) to be taught as part of the overload **Comments** link to expand the the course information, or if you 8. Faculty Overload requires either an attachment or comment assignment. Either click the comments section and provide have a memo/documentation to provide simply click the **Upload**  button and follow the on-screen prompts to upload the letter from your device.
	- a. eForms submitted without justification wil be recycled back to the initiator.
- Once you've confirmed the data 9. Review your work on the eForm. click the *Submit* button.

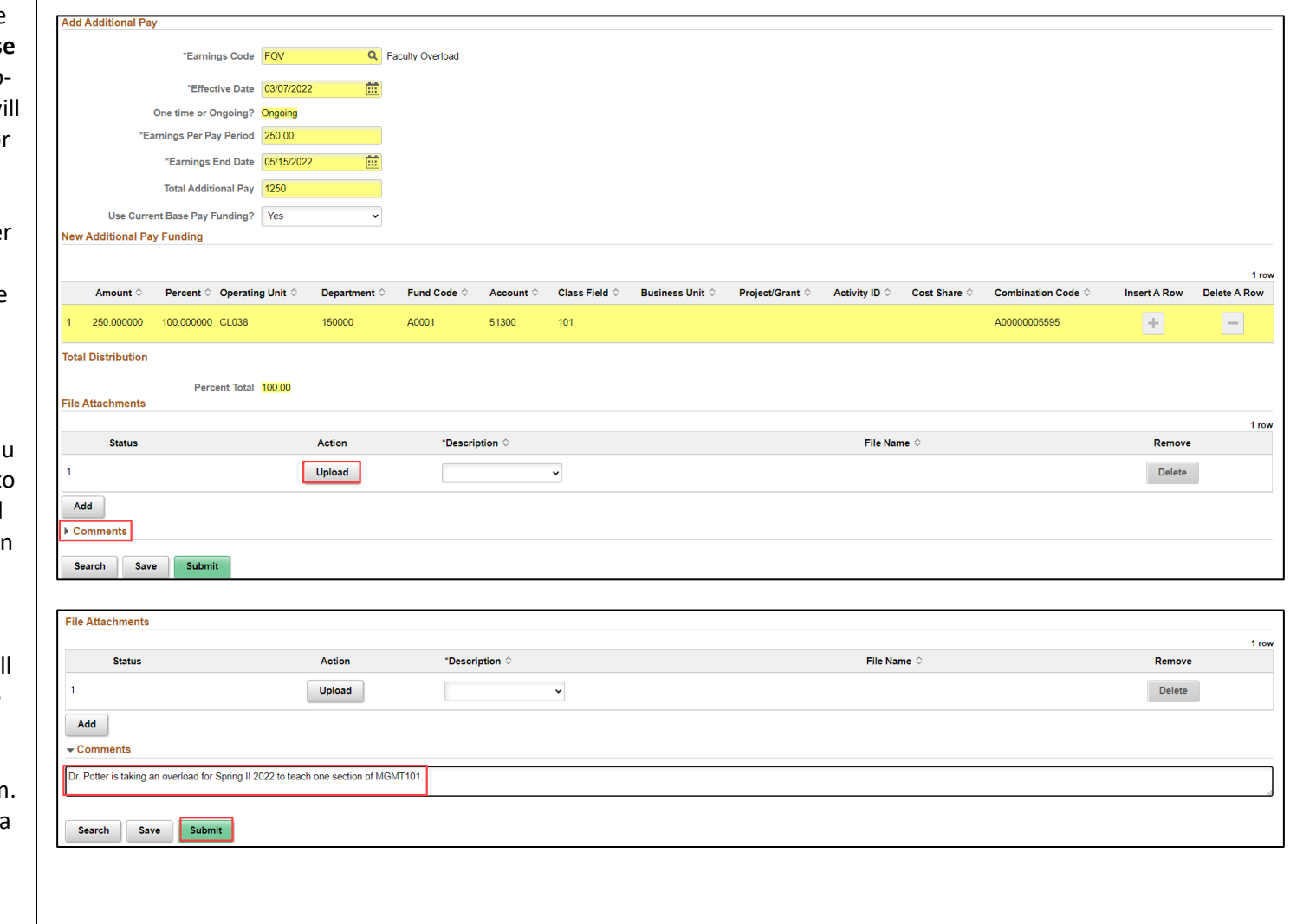

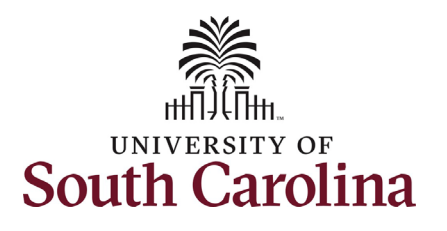

- 10. The eForm has successfully submitted! Always click the **View Approval Route** button to see the workflow steps for the action.
- 11. The Approval Route shows the eForms route to Approver 1 and workflow steps for the specific action you submitted. All HR Approver 2 (internal to your Department, College/Division, or Campus) and the applicable central HR office.
	- a. Payroll is not in the workflow for any HR eForm, rather they have view access to all eForms. This workflow step will always say **Not Routed**.
- click the **Done** button. 12. Upon review of the workflow,

You have successfully initiated a **Faculty Overload** request!

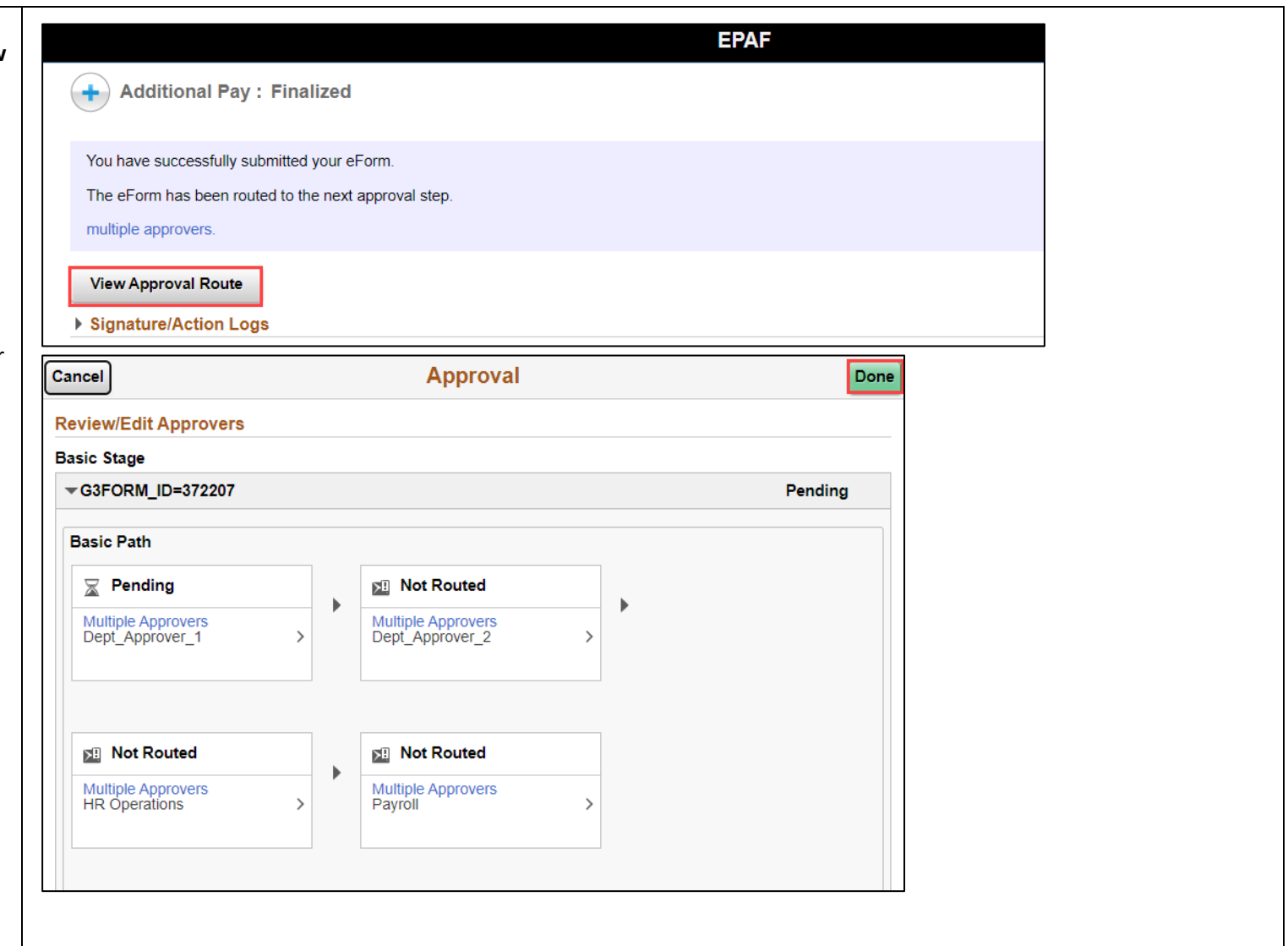